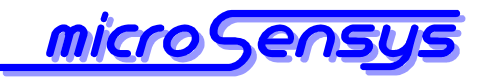

### RFID tray application

**your partner for integrated innovative RF-IDENTIFICATION system solutions**

for Serial, USB, CompactFlash and Bluetooth™ interfaces connected to Windows™ PC devices

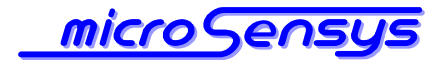

## Content

#### **Product description**

- Introduction .............3
- Supported hardware .............3

### **Functional description**

- Software installation .............4
- Software configuration and execution ...........5

#### **Appendix**

Problem solving and technical support ...........11

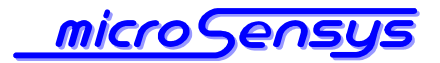

# Product description

# Introduction

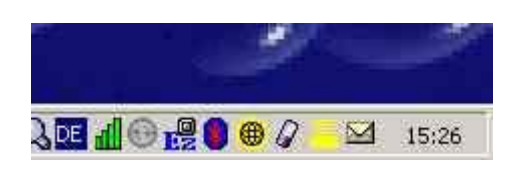

**R**FID tray application for PC is an easy to use tool based on MICROSENSYS interfaces for integration of different transponder systems into existing software environments.

The tool is running in the background of your Windows™ system and places the UID and/or free defined ASCII data read by the interface to the present location of the cursor on the desktop. Therefore no modification of application software is required to integrate RFID functionality into the whole process.

Tray application is available for both 125kHz and 13.56MHz RFID interfaces. Please note, that you need to have one software license for each installed device.

# Supported hardware

**R**FID tray application is a very hardware orientated tool running on most PC devices with the following parameters:

CPU: Intel Pentium compatible OS: Windows™ 98, 2000, NT4.0, XP, Vista and Windows™ 7 Supported RFID-Interfaces: PEN-USB, PEN-232, iID<sup>®</sup> PEN BT iID® Pocket mini, iID® Pocket smart iID® Desktop Reader, iID® Desktop smart, M30 Head, CFC Reader 125 kHz/13.56 MHz

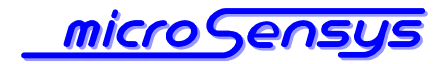

# Functional description

## Software installation

**B**efore installing the tool to your PC please install required RFID hardware drivers according the hardware documentation.

Now the following steps are required for installing the tool:

- $\triangleright$  Select the CD-ROM drive of your host device
- $\triangleright$  Run the setup program in the folder 'Install\PC\_WIN32'
- $\triangleright$  Follow the instructions of the setup program
- $\triangleright$  Note, that after installation and configuration it could be recommandable, to select the "Autostart" folder as program group, so the application starts up automatically.

**N**ow the tool can be started up by selecting the entry in the start menu, an application icon should appear in the notification area of your PC. A multiple start of the tool is diabled by the software itself.

Hardware and software settings are described in the chapter below.

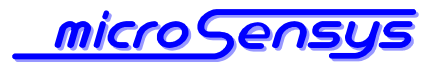

# Software configuration and execution

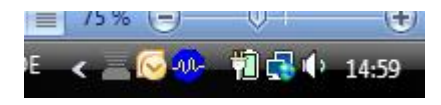

After successful installation you can start up the software using the start menu item "MICROSENSYS RFID TrayApplication v2.9" .

After starting up the software a yellow, grey or red tray icon should appear in your PC task bar.

When running the software please configure the software behaviour regarding your needs as described in the following chapter.

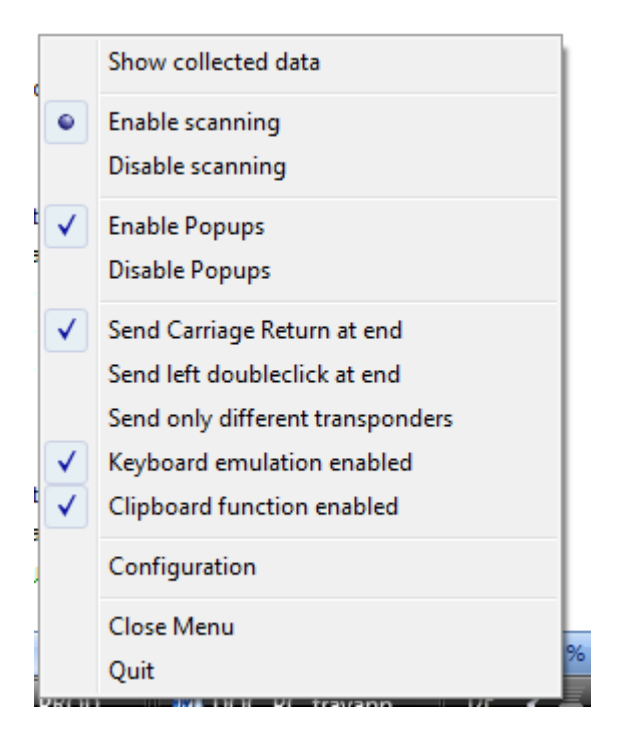

Please right click the tray icon, a popup menu should appear. Please select the "Configuration" dialog at first.

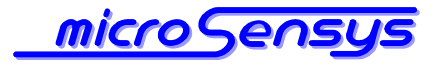

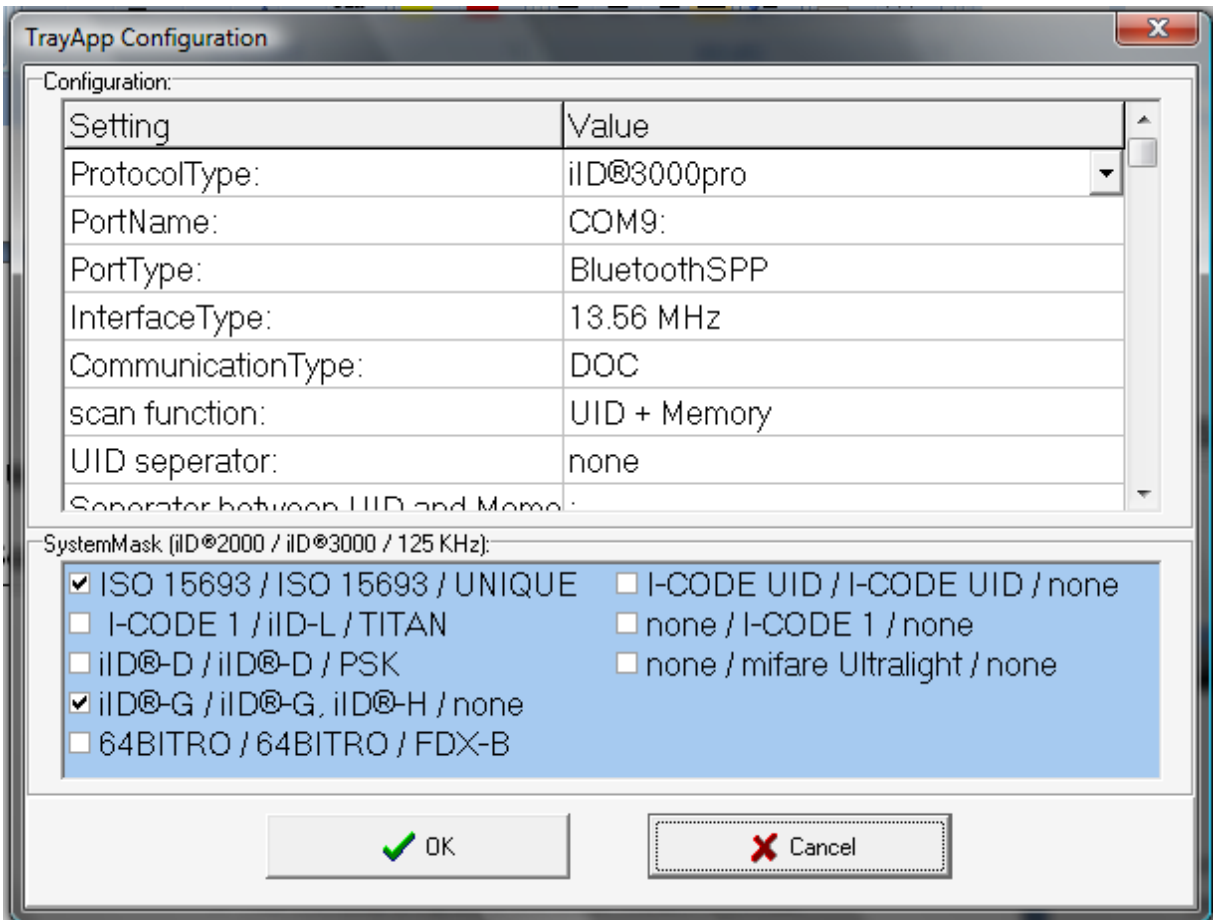

The first part of this dialog contains information about the hardware interface, such as communication protocol, hardware port, interface type and communication type (this should be DOC, when net using iID Pocket mini in MPC mode).

Additionally you can enable/disable the tag systems the software is searching for within the group box "SystemMask".

> **Prior continuing the tray application, please configure these parameters properly. For more information about software settings see actual API and hardware documentation.**

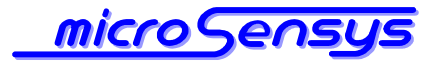

The following options define the scanning and data handling behaviour as described in the table below:

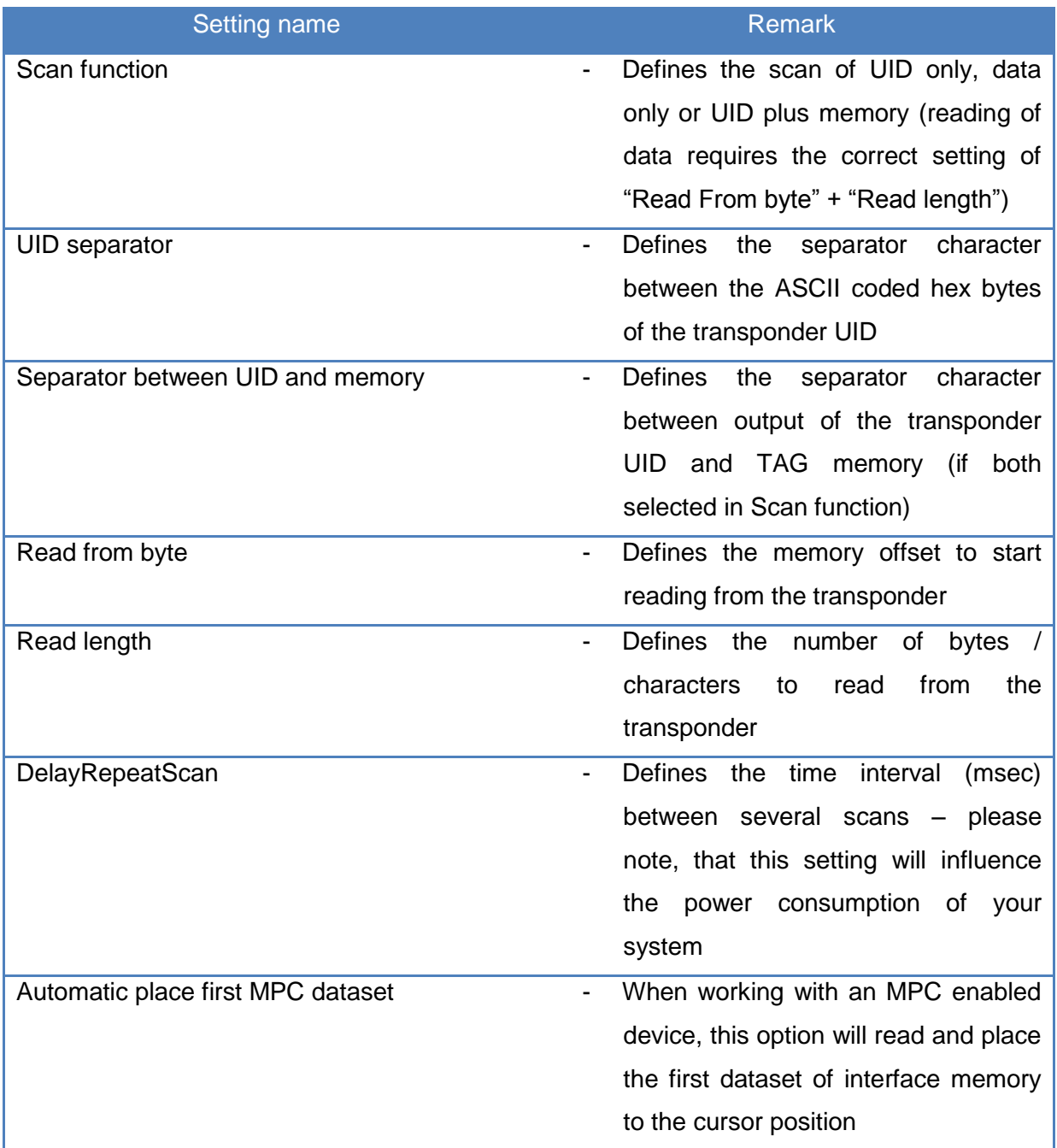

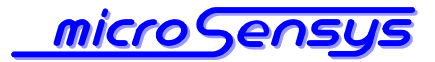

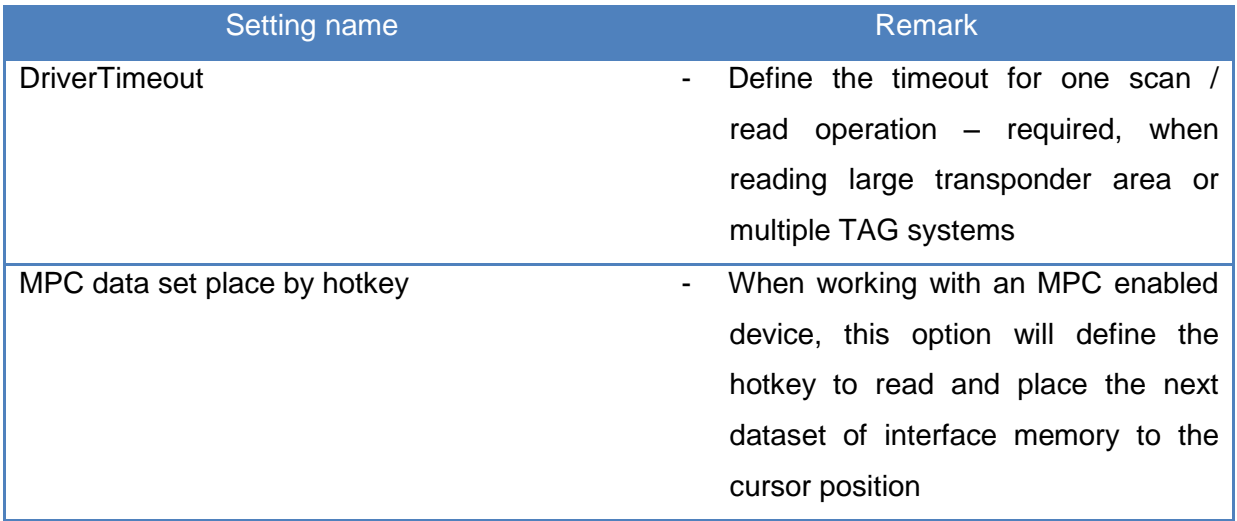

When your main configuration is complete, please close the configuration dialog clicking "Okay". If a connection between PC and interface is established, the tray icon should appear in yellow color.

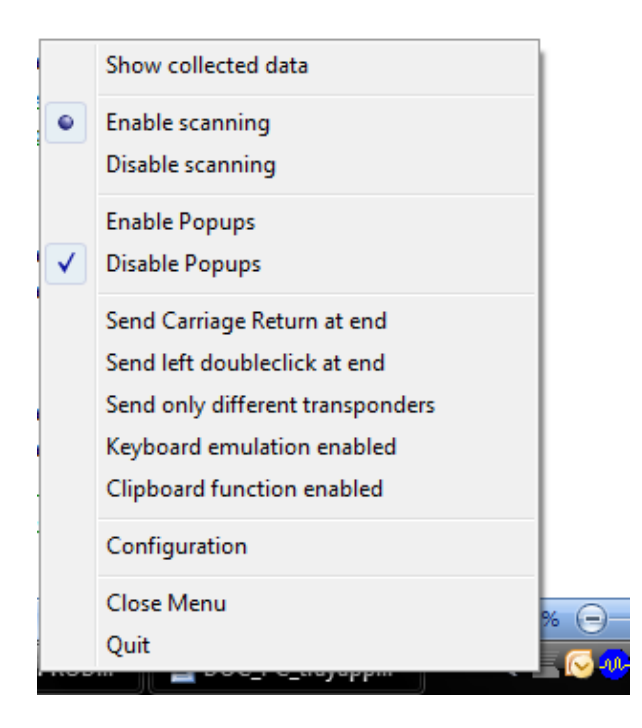

There are additional settings, which can be modified using the Popup menu right clicking the tray icon:

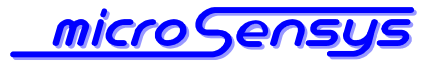

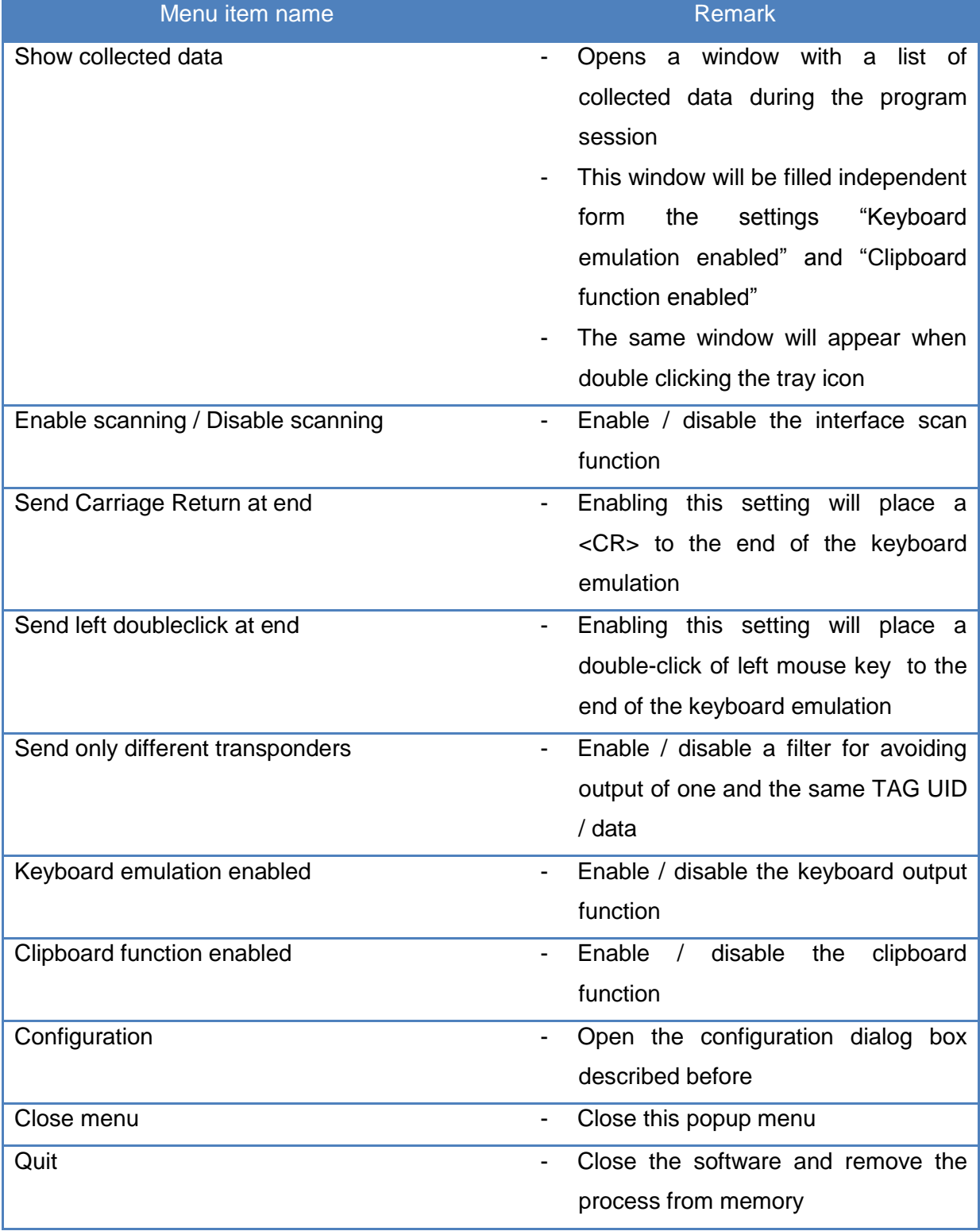

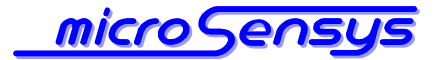

If the tool is working in the background the data received by MICROSENSYS RFID interface is placed to the present location of the cursor on the desktop.

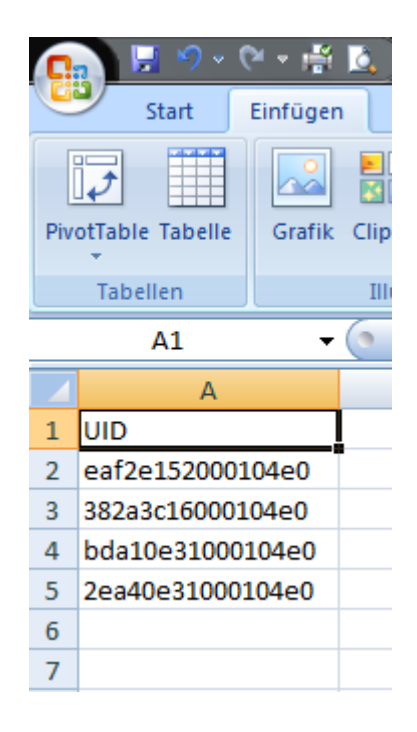

So you can use the tool for easy data-collection and there is need to modify the application software – the data is inserted into any active textfield, if application software does not block this. Multiple scannings of the same code can be blocked by the tool.

If the device was shut down or the RFID interface was removed from the PC, tray application automatically tries to re-connect the interface. Depending on interface type and host device this may take some seconds.

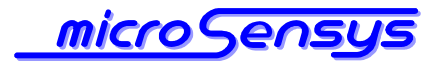

## Appendix

## Problem solving and technical support

**F**ollowing you can find some error messages and possible causales.

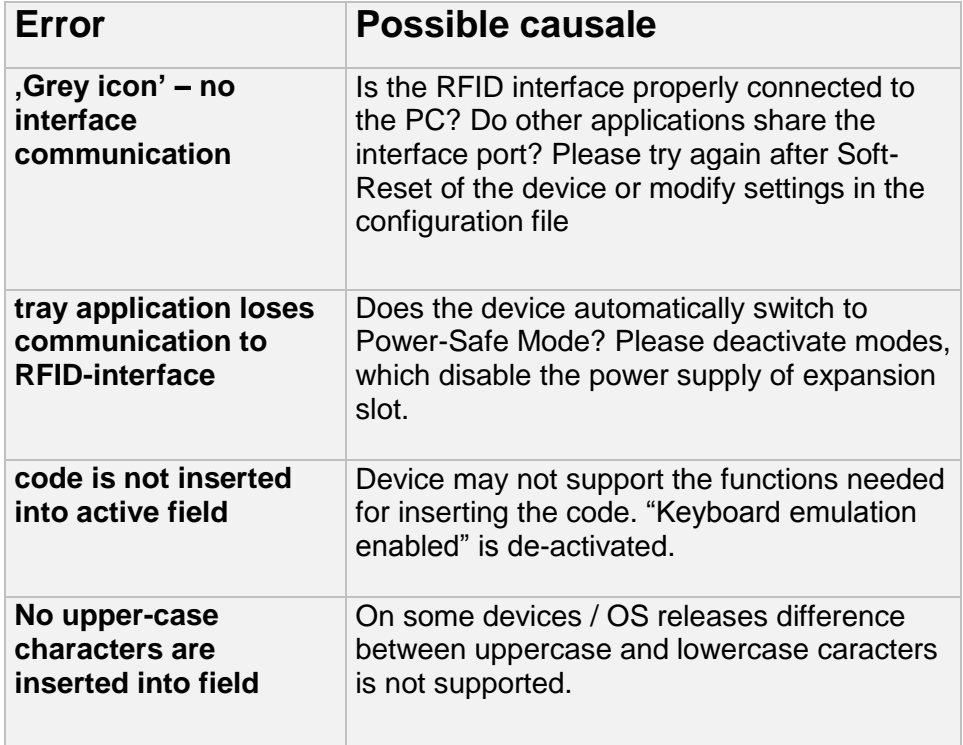

In case of questions regarding our products please contact:

**MICROSENSYS GmbH, Tel. +49 361 59874-0**

 **Fax. +49 361 59874-17**

 **[http://www.microsensys.de](http://www.microsensys.de/)**

 **[e-mail:](mailto:e-mail:) info@microsensys.de**